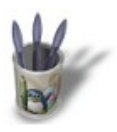

# Introduction-00000+

#### **I n t r o d u c t i o n**

#### **Préliminaire**

Tout le monde sait que Sketch est un excellent programme de dessin vectoriel. Stable et bien outillé, il permet de réaliser rapidement des illustrations de qualité, malgré deux manques d'importance : le dégradé de transparence et le lissage (antialiasing). Certes, cette fonctionnalité est disponible dans la version de développement −serie 0.7− et s'appuie pour sa mise en oeuvre sur les bibliothèques libart. Mais la version stable actuelle 0.6.9 n'en dispose pas.

Comment faire alors pour obtenir une belle image bitmap lissée à partir d'un dessin vectoriel? C'est ce que nous allons voir. Il ne s'agit pas d'une méthode rigoureuse et scientifique, mais tout simplement d'une astuce à laquelle j'ai recours. Une ruse , ou une recette de cuisine diront certains. Peu importe l'appellation: seul le résultat compte. Même, et surtout, en infographie.

Sommaire

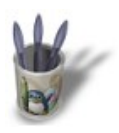

# Introduction-00000+

### **E t a p e 1 :**

#### **Poser le problème**

L'image ci−dessous a été créée pour le Mirabellug. L'objectif était de fournir un logo ou une image d'accueil dans des dimensions de l'ordre de 500x300. Bien évidemment, puisque destinée à être mise en ligne, il ne pouvait s'agir que d'une image bitmap, et destinée également à être une vitrine du lug, elle se devait d'être propre quant au tracé, donc créée vectoriellement et en conséquence non lissée, hélas.

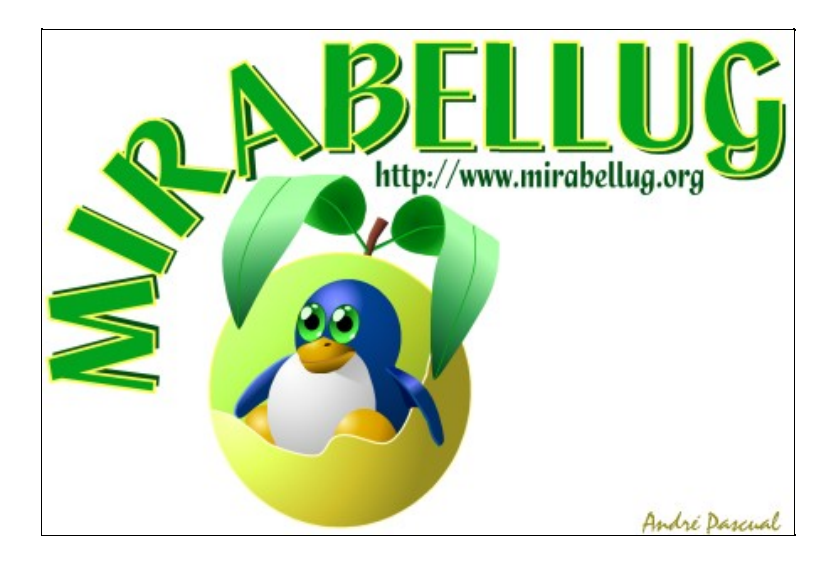

**O** Page précédente

Sommaire

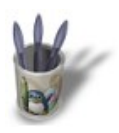

# Introduction-00000+

### **E t a p e 2 :**

#### **Les solutions possibles**

Essayons de concilier l'inconciliable (en apparence).

La première solution qui vient à l'esprit, puisque Sketch ne sait pas exporter en .png ou en .jpeg, est de faire une capture de l'écran de Sketch contenant l'image vectorielle. On obtient, de la sorte, une image bitmap, mais avec tout le crénelage qu'elle présente dans Sketch. Comparer la capture ci−desous à l'image précédente

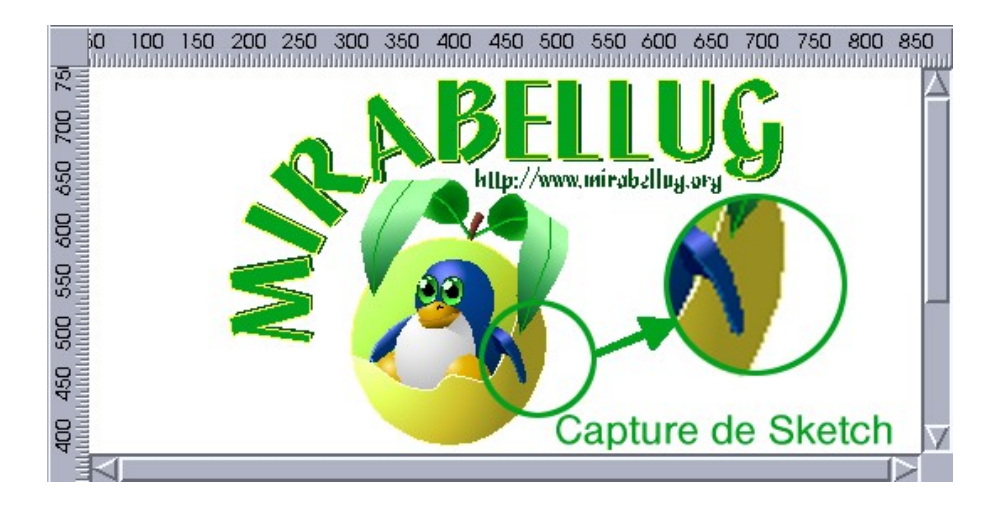

Il est inutile d'insister: la mauvaise qualité du résultat est évidente.

Toutefois, Sketch propose d'exporter un fichier en postscript. On peut penser qu'étant donné la qualité d'un fichier postscript en général le résultat sera satisfaisant. Mais il n'en est rien: de fortes dégradations en résultent. C'est chose flagrante lorsque l'image est relue par Sketch, et encore plus horrible lorsqu'elle est lue avec le visualiseur de KDE. Les dégradés, surtout, ne résistent pas à la conversion.

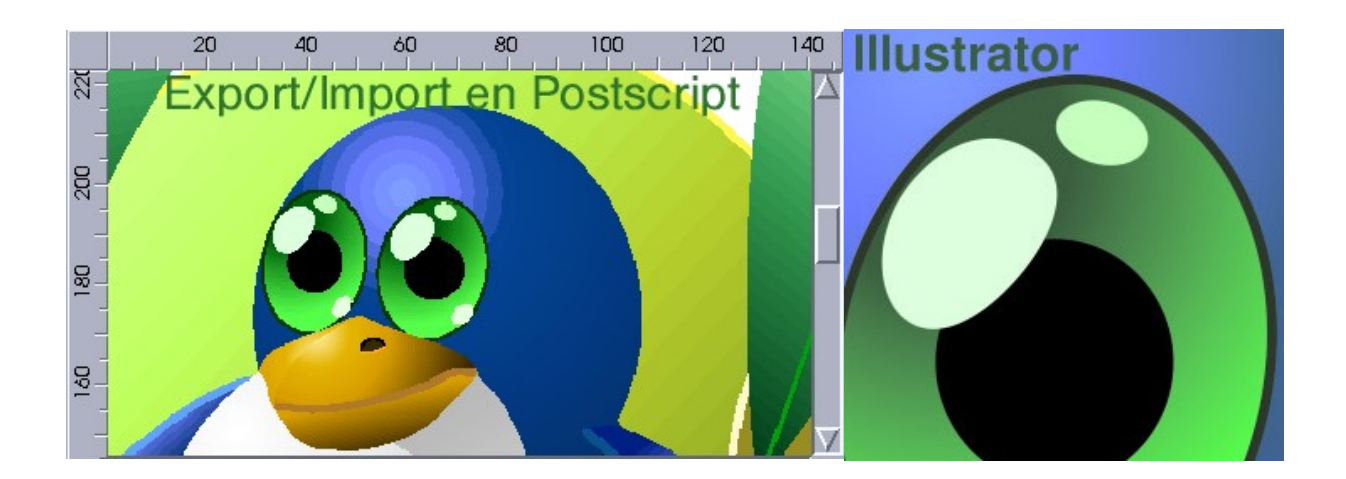

Bien sûr, il existe une solution plus professionnelle: l'export au format d'Adobe Illustrator, .ai. Sketch s'acquitte fort bien de cette besogne, preuve s'il en est de son excellence. Reprise dans Illustrator, l'image subit un douloureux traitement de conversion RVB−>CMJN, ce qui est indispensable pour une reproduction en imprimerie. Puis, il suffit de l'exporter depuis Illustrator vers un format bitmap, le jpeg par exemple, en demandant une sauvegarde en mode CMJN (les couleurs redeviennent plus civilisées à ce moment−là).

Quelles sont les conséquences de ce traitement?

L'image Mirabellug "pèse" au format natif .sk, 36.6 Ko, et mesure 550x360 pixels. Exportée par Illustrator, en jpeg, à 300 dpi avec une compression à 6 (échelle de 0 à 10), l'image "pèse" maintenant 2.6 Mo et mesure 6384x4226 pixels. C'est lourd, mais à ce prix, l'image est parfaitement lissée et imprimable sans dégradation. Observez ci−dessus l'image de l'oeil du Tuxy, venue en droite ligne d'Illustrator: même en zoomant à x2 ou x3, on conserve un aspect des plus honnêtes.

Cependant, tout le monde ne dispose pas d'une licence Illustrator, et tout le monde n'a peut−être pas envie de retourner sous Windows pour pallier les manques de Sketch.

Alors comment s'y prendre, afin de rester sous Linux?

O Page précédente

Sommaire

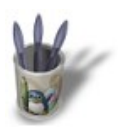

# Introduction-00000+

### **E t a p e 3 :**

#### **La recette du cuistot.**

Tout utilisateur de Gimp aura remarqué dans les préférences, à la rubrique environnement, le réglage du type d'interpolation lors de la mise à l'échelle. Personnellement, je règle l'interpolation sur Cubique (méthode qualifiée de lente), et la résolution par défaut à 96 dpi, ce qui est plus que largement suffisant pour un affichage sur écran où l'on recommande généralement 72 dpi.

#### **Qu'est−ce que l'interpolation?**

Mathématiquement, on peut dire qu'interpoler, c'est calculer des valeurs intermédiaires entre deux limites, croissantes de la première à la seconde. Ainsi, interpoler par pas de 0.1 entre 1 et 2, c'est intercaler les valeurs 1.1, 1.2, 1.3.....1.9. Par analogie, lorsqu'on redimensionne une image, la transition brutale entre deux couleurs va être modfiée pour compenser les dégradations dues au changement d'échelle: des pixels de couleurs dégradées de la première vers la seconde vont être ajoutés de sorte à réaliser une transition douce. Les effets d'escalier en sont diminués, par une espèce de "floutage" résultant. C'est ce qui procure l'aspect de lissage désiré.

L'exemple ci−dessous devrait être plus éloquent. Il s'agit de traiter dans cet exemple la transition du noir au rouge d'un côté, et du noir au blanc de l'autre côté.

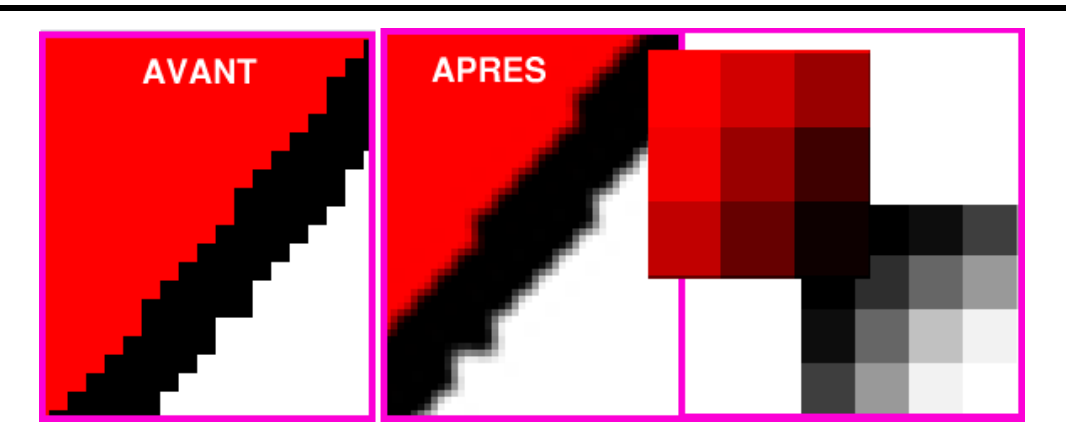

O Page précédente

Sommaire

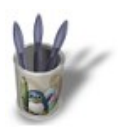

# Introduction-00000+

### **E t a p e 4 :**

A lire ce qui vient d'être dit, on déduit la méthode que l'on va utiliser: capturer l'image vectorielle affichée à grande échelle et la redimensionner à la taille voulue dans Gimp, qui la lissera grâce à son algorithme d'interpolation.

La difficulté majeure de la méthode est d'afficher à une échelle suffisamment grande pour pouvoir réduire à la bonne dimension avec un lissage impeccable. L'écran, même en 1280x1024 est trop petit. On va donc devoir ruser et procéder comme les services de la NASA cartographiant une planète: par balayage de la surface et recomposition d'une image complète à partir des différents clichés.

En premier lieu, afficher l'image dans Sketch à grande échelle (200% pour l'exemple qui nous occupe) dans un fenêtre réduite en hauteur afin de conserver une certaine liberté de manoeuvre sur le bureau, puis effectuer les captures multiples sans changer, évidemment, d'échelle d'affichage dans Sketch.

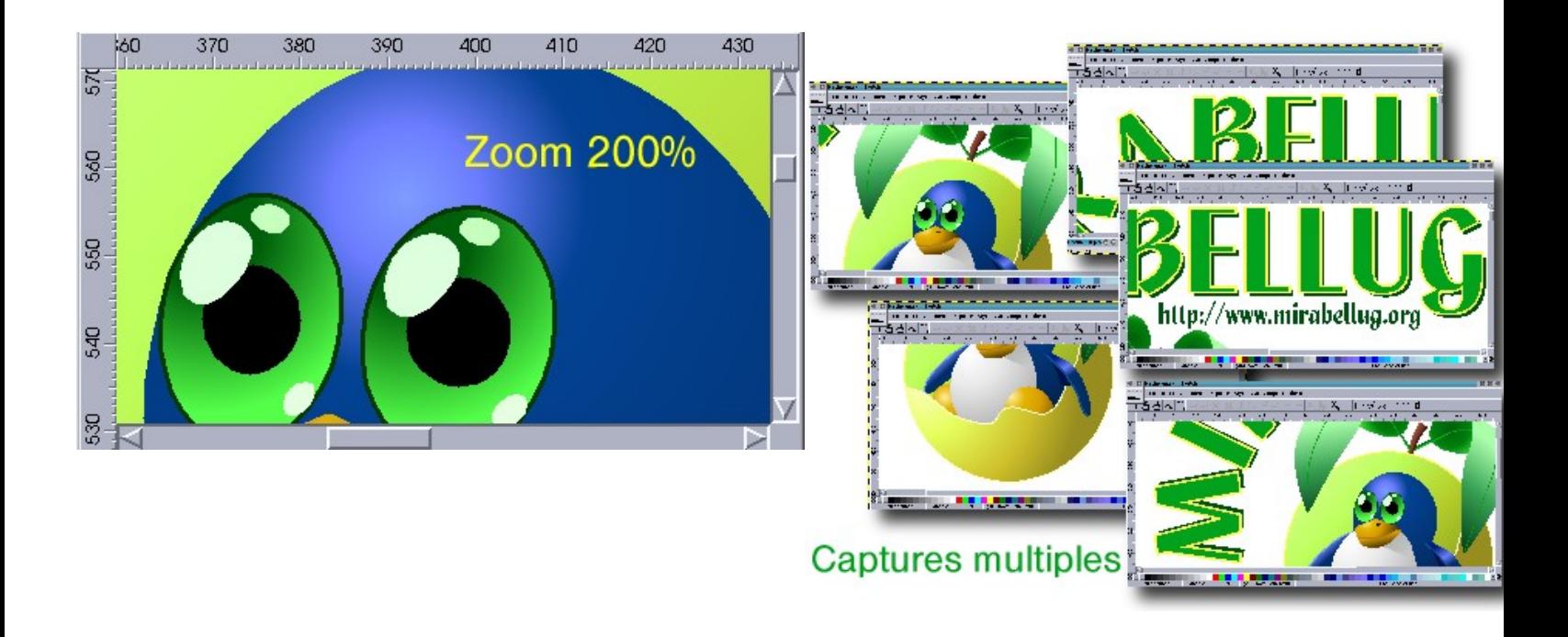

Sommaire

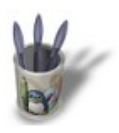

# Introduction-00000+

## **E t a p e 5 :**

Ensuite, ouvrir dans Gimp un nouveau fichier de dimensions aptes à recevoir l'image finale recomposée.

Copier −coller chacune des captures sur des calques séparés (rappelons qu'au monent de fixer l'image à coller dans Gimp, il suffit, d'effectuer un clic droit sur la sélection flottante dans le gestionnaire des calques, et de préciser Nouveau calque pour que la sélection devienne un claque). Pour l'instant peu importe la disposition des images importées: seul le fait que chacune se trouve sur un calque différent est à considérer.

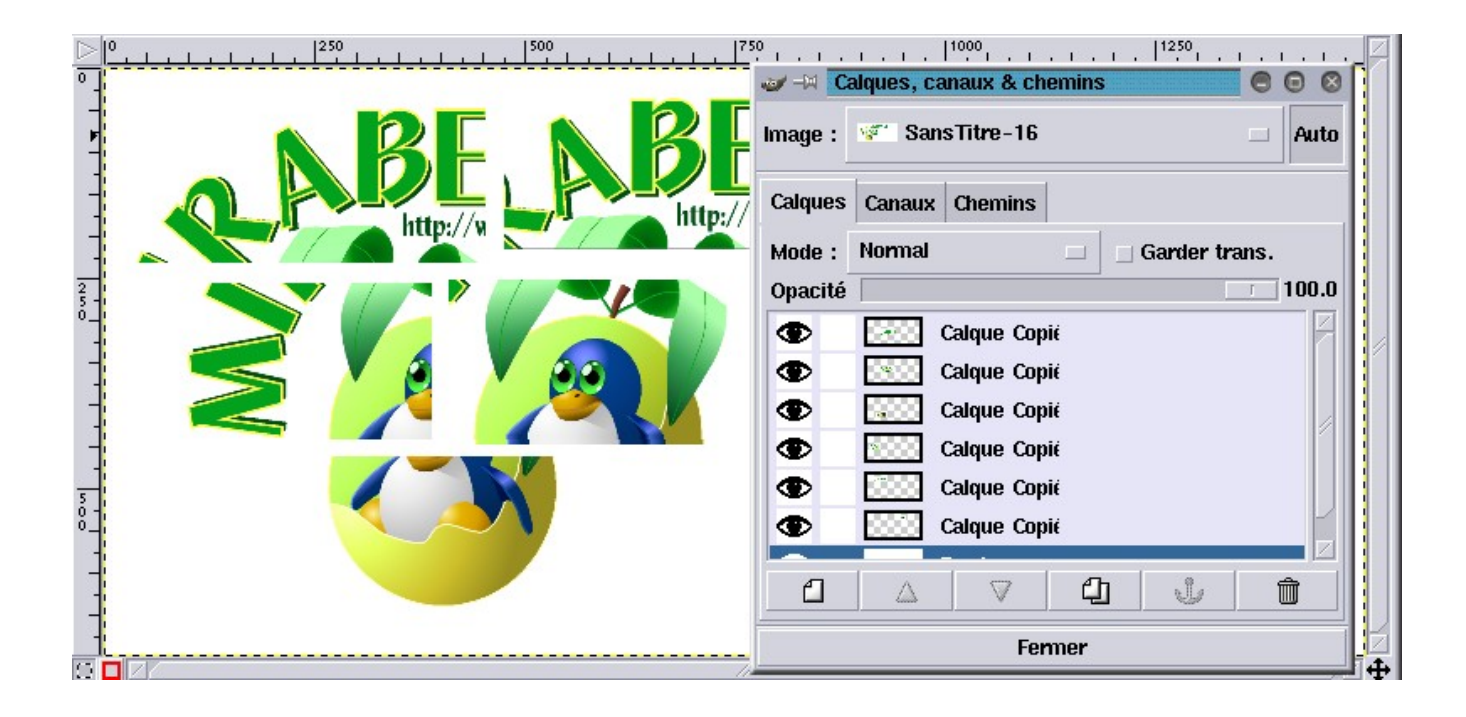

Il faut maintenant assembler précisément les portions d'image qui vont se recouvrir en partie. On comprend donc que la mise en place s'effectuera en:

−en zoomant au maximum

−en plaçant au−dessus des autres le calque que l'on manipule

−en lui affectant un fort degré de transparence pour faire coïncider les pixels du dessus que l'on déplace, avec ceux du dessous qui servent de référence pour l'ancrage.

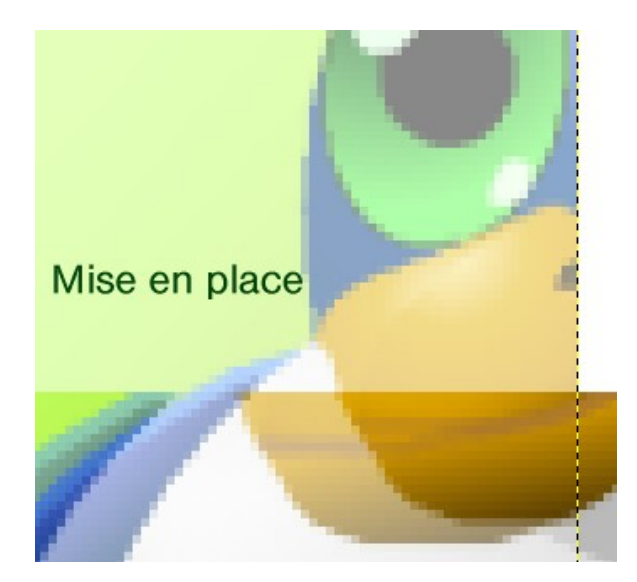

#### **O** Page précédente

Sommaire

Page suivante 0

8

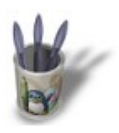

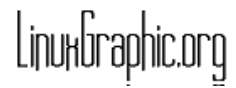

# Introduction-00000+

### **E t a p e 6 :**

Au fur et à mesure qu'un calque est positionné, on retablit son opacité. Ci−dessous, l'image est reconstituée, le dernier calque à être mis en place est encore semi−transparent et se trouve au sommet de la pile des calques comme il a été dit précédemment.

Il ne reste plus alors qu'à Aplatir l'image (fusionner les calques en un seul), à la retailler pour enlever les blancs de garde inutiles (outil de rognage) et à la redimensionner à la taille voulue avec >Image>Echelle de l'image

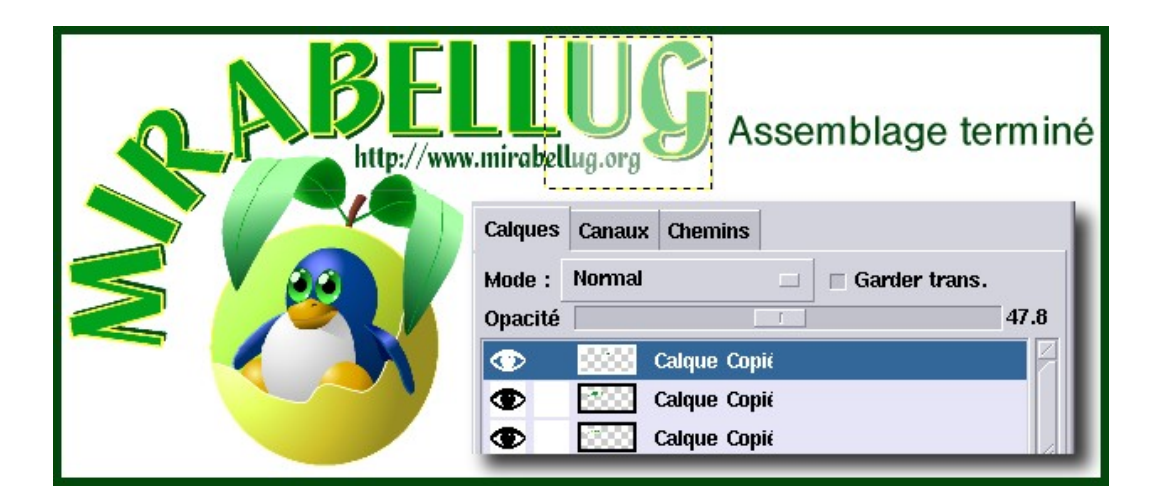

### **Conclusion**

A l'évidence, il apparaît qu'une image se devrait toujours d'être lissée, que son origine soit vectorielle ou bitmap.

Sketch n'autorise pas encore le lissage, et quand bien même nous disposerions de la version en cours de développement, il serait cependant nécessaire d'effectuer une capture de l'écran si le logiciel ne devait pas proposer également une exportation au format bitmap.

Il ne reste donc qu'à espérer que l'équipe de développement de Sketch louche du côté d'Illustrator ou, si l'on veut rester Linux jusqu'au bout, vers Artstream. Celui−ci propose en effet une solution élégante d'impression dans un fichier. Il s'agit en fait d'une exportation en jpeg ou png à la résolution de son choix. Une image Artstream, avec tous ses dégradés de couleurs et de transparence, ses effets d'estompage et de peinture vectorielle, donne ainsi de superbes rendus en bitmap.

En attendant, comme il hors de question de se passer des loyaux services de Sketch, il ne reste que la débrouille et les recettes personnelles.

Je vous offre celle−ci qui, bien que fastidieuse à mettre en oeuvre, permet de très bons résultats.

### **André PASCUAL** [<andre@linuxgraphic.org>](mailto:andre@linuxgraphic.org)

**O** Page précédente

Sommaire